## Dell PowerEdge FN I/O Aggregator Getting Started Guide

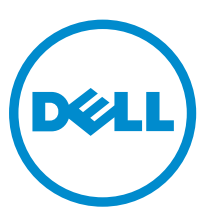

Regulatory Model: FN I/O Aggregator

# Notes, Cautions, and Warnings

NOTE: A NOTE indicates important information that helps you make better use of your computer.

CAUTION: A CAUTION indicates either potential damage to hardware or loss of data and tells you how to avoid the problem.

WARNING: A WARNING indicates a potential for property damage, personal injury, or death.

Copyright **©** 2014 Dell Inc. All rights reserved. This product is protected by U.S. and international copyright and intellectual property laws. Dell™ and the Dell logo are trademarks of Dell Inc. in the United States and/or other jurisdictions. All other marks and names mentioned herein may be trademarks of their respective companies.

2014 - 08

∕心

Rev. A01

## About this Guide

This document helps you in getting started with Dell PowerEdge FN I/O Aggregator. For complete installation and configuration information, refer to the following documents:

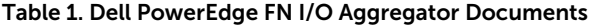

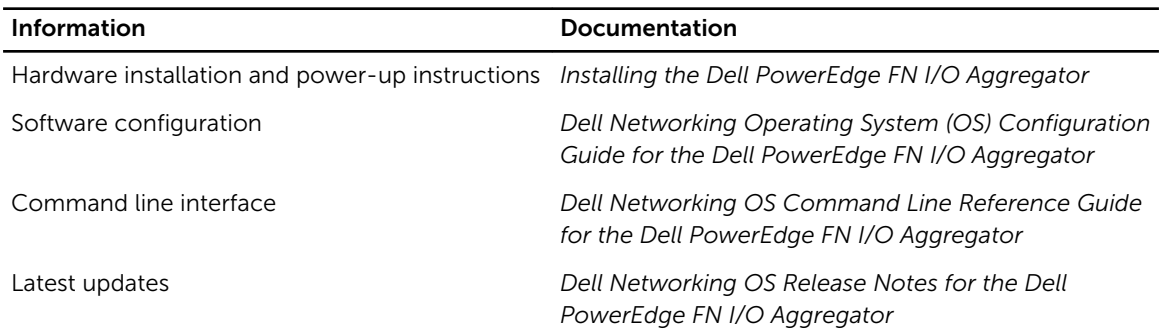

# Introduction

This document provides basic information about the Dell PowerEdge FN I/O Aggregator, including how to install and perform the initial configuration. This document assumes the Dell PowerEdge FX2 server chassis is installed correctly. For complete installation instructions, refer to the *Dell PowerEdge FX2 server chassis Installation Guide*.

For information about how to configure and monitor switch features, refer to the *Configuration Guide for the Dell PowerEdge FN I/O Aggregator*, which is available on the Dell Support website at [http://](http://www.dell.com/support/manuals) [www.dell.com/support/manuals.](http://www.dell.com/support/manuals)

### Product Description

The Aggregator is a multi-layer, 12x10 Gigabit Ethernet switch that operates in a Dell PowerEdge FX2 server chassis, which supports up to eight servers and two Aggregator switches with four uplink interfaces each.

The Dell PowerEdge FX2 server chassis is managed by a single chassis management controller (CMC), which is similar to the CMC unit on the Dell PowerEdge M1000e and provides management connectivity to two I/O modules and the iDRAC units of all eight servers.

## Hardware Overview

This section contains information about input/output aggregator (IOA) characteristics and modular hardware configurations.

### Internal Ports

The Aggregator provides 8x10 Gigabit Ethernet internal ports. The internal ports are connected to a server through the Dell PowerEdge FX2 server chassis midplane.

The Aggregator also provides an internal Ethernet interface — the out-of-band (OOB) interface, which is dedicated to switch management traffic on this port. The OOB interface is segregated from operational network traffic on the switch ports and cannot be switched or routed to the operational network.

## Front Panel

The following figure shows the Aggregator front panel.

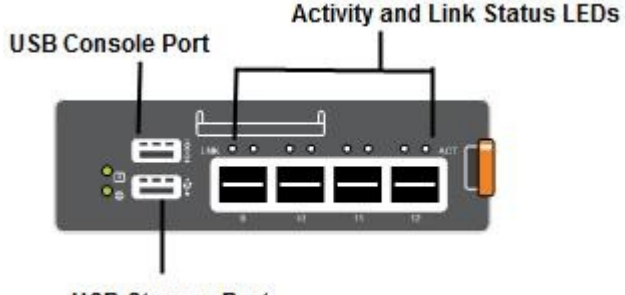

**USB Storage Port** 

Figure 1. I/O Aggregator Front Panel

## Port Numbering

When installed in a server enclosure, the Dell PowerEdge FN I/O Aggregator ports are numbered from 1 to 12. Ports from 1 to 8 are internal server-facing ports. Ports from 9 to 12 are external ports numbered from left to right on the switch.

The following three types of stock keeping units (SKUs) are supported with the external interfaces on the front:

- FN410S (4x10G SFP+)
- FN410T (4x10G Base-T)
- FN2210S (4x10G Combo ports with Ethernet and Fibre Channel)

The properties of the Combo card are:

- Ports 9 and 10 are Fibre Channel (FC) type and support eight Gigabit FC, by default.
- Ports 11 and 12 are Ethernet type and support 10 Gigabit Ethernet, by default.
- You can also convert ports 9 and 10 to Ethernet type by using the port mode command.

### USB Console Port

To manage the switch through an RS-232 serial interface, use the upper universal serial bus (USB) console port. This port provides a direct connection to the switch and allows you to access the command-line interface (CLI) from a console terminal connected to the port through the provided serial cable (with USB UART-A to back-plane to CMC).

The console port supports asynchronous data of eight data bits, one stop bit, no parity bit, and no flow control. The default baud rate is 115,200 bps. The lower USB port (in the following figure) functions as an external flash drive that you can use to store configuration files, load new images, and import or export scripts or report files used in virtualization applications.

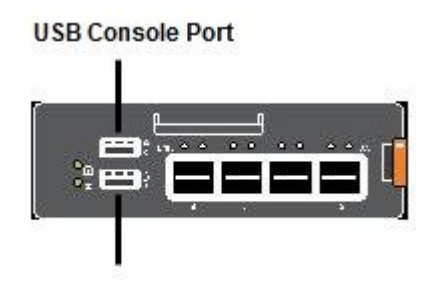

**USB Storage Port** 

Figure 2. USB Ports on Front Panel

## System Status

You can view the Aggregator status information in several ways, including light emitting diodes (LEDs) and boot menu options.

You can also view status information through the show commands and with the simple network management protocol (SNMP).

The Aggregator includes LED displays as shown in the following figure:

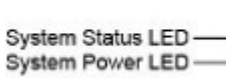

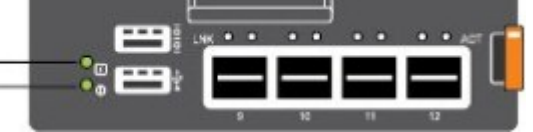

Figure 3. System LED s on Front Panel

The following table lists the LED definitions for the Aggregator.

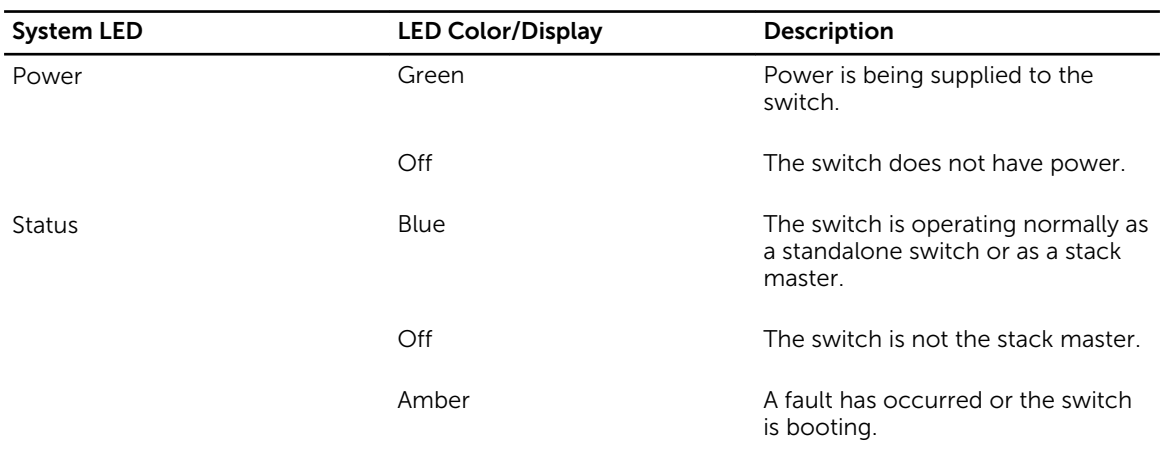

### Table 2. System LED Displays

NOTE: The front-end ports also contain LEDs that provide information about the link status and<br>traffic ontisity and such traffic activity on a port.

NOTE: When the ingress air temperature exceeds 60°C, the Status LED turns amber and a major U alarm triggers.

### Table 3. SFP+ Port LEDs

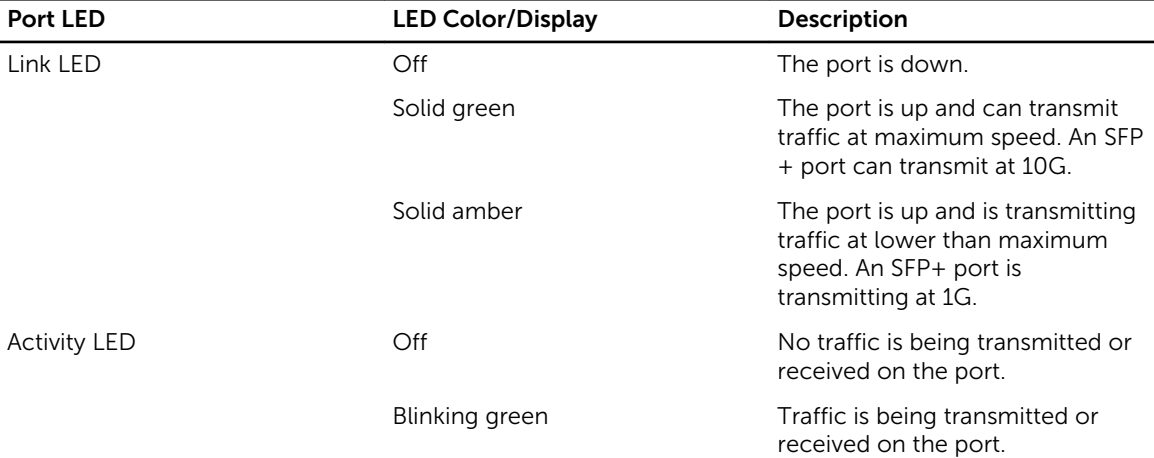

# 4

## Installation

This switch installation procedure assumes that the Dell PowerEdge FX2 server chassis is installed correctly. For complete installation instructions, refer to the *Dell PowerEdge FX2 server chassis Installation Guide*.

- AC/DC power cord The cord reaches from the power outlet to the Utility-panel connector.
- Cabling The cabling is routed to avoid sources of electrical noise such as radio transmitters, broadcast amplifiers, power lines, and fluorescent lighting fixtures.
- Airflow  $-$  The airflow around the switch and through the vents is unrestricted.

### Unpacking the Aggregator

When unpacking the Aggregator, ensure that the following items are included:

- One FN I/O Aggregator
- One USB type A-to-DB-9 female cable
- *Getting Started Guide*
- *Safety and Regulatory Information*
- *Warranty and Support Information*
- *Software License Agreement*

### Unpacking Steps

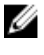

NOTE: Before unpacking the Aggregator, inspect the container and immediately report any evidence of damage.

- 1. Place the container on a clean, flat surface and cut all straps securing the container.
- 2. Open the container or remove the container top.
- 3. Carefully remove the switch from the container and place it on a secure and clean surface.
- 4. Remove all packing material.
- 5. Inspect the product and accessories for damage.

## Installing and Configuring the Aggregator

After you unpack the Aggregator, refer to the following flowchart for an overview of the steps you must follow to install the switch and perform the initial configuration.

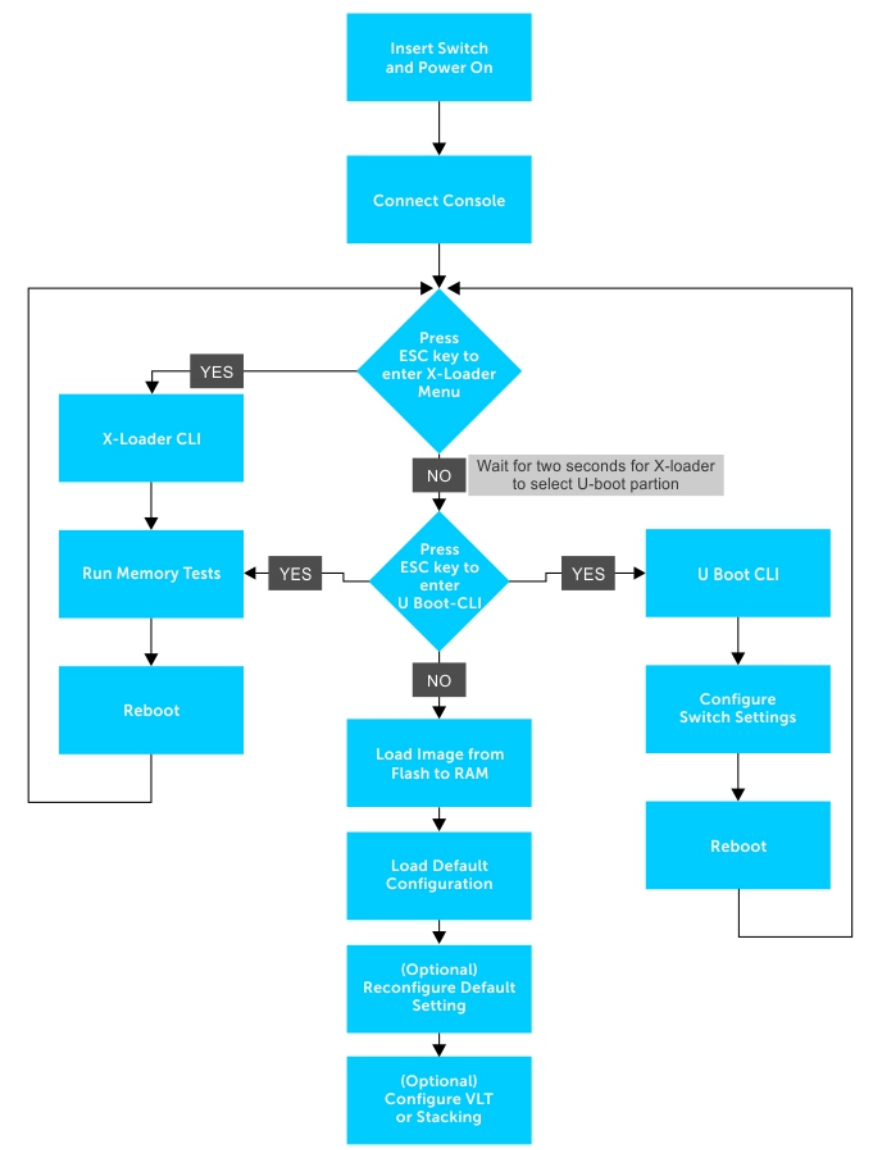

Figure 4. Aggregator — Installation and Configuration Flowchart

### Installing a switch in a Dell PowerEdge FX2 Server Chassis

After you unpack the Aggregator, slide the switch into one of the open I/O module slots in the back of a Dell PowerEdge FX2 server chassis.

The Dell PowerEdge FX2 server chassis is a 2U rack-mountable chassis that holds:

- Server modules: Eight quarter-width sledges or four half-width sledges.
- Switch modules: Two I/O modules or two pass-through modules

Install the server modules in the front of the chassis; install the I/O modules in the back of the chassis.

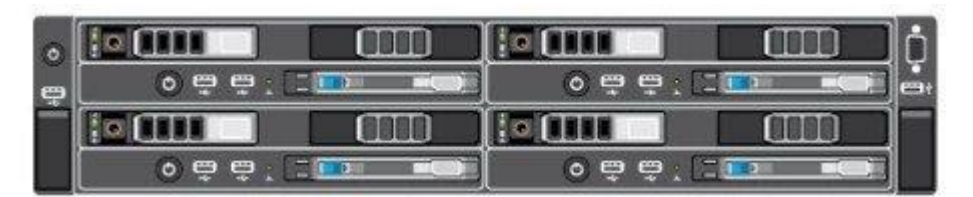

Figure 5. Front View with Server Modules

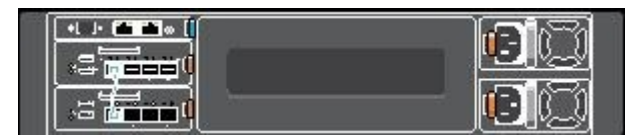

Figure 6. Back View with Two Aggregators

After you slide the Aggregator in so that the connectors on the back of the switch are inserted into the chassis midplane, the switch automatically powers on. The CMC in the chassis validates that the switch is a supported I/O module before powering it on.

When the Aggregator powers on, the boot loader loads the image in the local flash memory. The image initializes the hardware and brings up the switch in Operational mode.

### Connecting a Console Terminal

After the Aggregator powers on, complete all external cabling connections and connect a terminal to the switch to configure it.

To monitor and configure the Aggregator with the serial console, use the USB console port on the front panel of the switch to connect it to a VT100 terminal or to a computer running VT100 terminal emulation software. The console port is implemented as a data terminal equipment (DTE) connector.

To use the console port, you need the following equipment:

- VT100-compatible terminal, a desktop, or a portable computer with a serial port running VT100 terminal emulation software, such as Microsoft HyperTerminal.
- A serial cable (provided) with a USB type-A connector for the console port and DB-9 connector for the terminal.

To connect a terminal to the switch console port, perform the following tasks:

1. Connect the DB-9 connector on the serial cable to the terminal or computer running VT100 terminal emulation software.

- 2. Configure the terminal emulation software as follows:
	- a. Select the appropriate serial port (for example, COM 1) to connect to the console.
	- b. Set the data rate to 115200 baud.
	- c. Set the data format to 8 data bits, 1 stop bit, and no parity.
	- d. Set the flow control to none.
	- e. Set the terminal emulation mode to VT100.
	- f. Select Terminal keys for Function, Arrow, and Ctrl keys. Ensure that the setting is for Terminal keys (not Microsoft Windows keys).

The default enable password is calvin.

3. Connect the USB connector on the cable directly to the switch console port. The console port is located on the left side of the front-end ports.

### Invoking the X-Loader and U-Boot CLIs

During the boot process, you can perform various configuration tasks by accessing the X-Loader and U-Boot CLIs, such as running memory tests (X-Loader) and activating the backup image or recovering a password (U-Boot).

You are first prompted to enter the X-Loader CLI by pressing the ESC key when the following message displays:

Hit ESC key to stop autoboot

If you do not press a key, the boot process continues and you are prompted to enter the U-Boot CLI by pressing any key.

After performing any of the X-Loader or U-Boot tasks, the switch automatically reboots when you exit the CLI. To continue with the boot process without entering either CLI, do not press ESC key.

## Next Steps

You can customize the Aggregator for use in your data center network. To perform additional switch configuration, do one of the following:

- For remote OOB management, enter the OOB management interface IP address into a Telnet or secure shell (SSH) client and log in to the switch using the user ID and password to access the CLI. The default user ID is root and the default password is calvin.
- For local management using the CLI, use the attached console connection.
- For remote in-band management from a network management station, enter the IP address of the default virtual local area network (VLAN) and log in to the switch to access the CLI.
- In a Dell Networking OS upgrade, check to see that the Aggregator is running the latest Dell Networking OS version by entering the show version command.

For information about how to configure software features, refer to the *Configuration Guide for the Dell PowerEdge FN I/O Aggregator* on the Dell Support website at<http://www.dell.com/support/manuals>.

# Technical Specifications

The Aggregator is an I/O module and installed with the Dell PowerEdge FX2 server chassis for communication.

NOTE: Replace the battery only with same or equivalent type. Dispose of the batteries according to Ø the manufacturer's instructions.

#### Table 4. Environmental Parameters

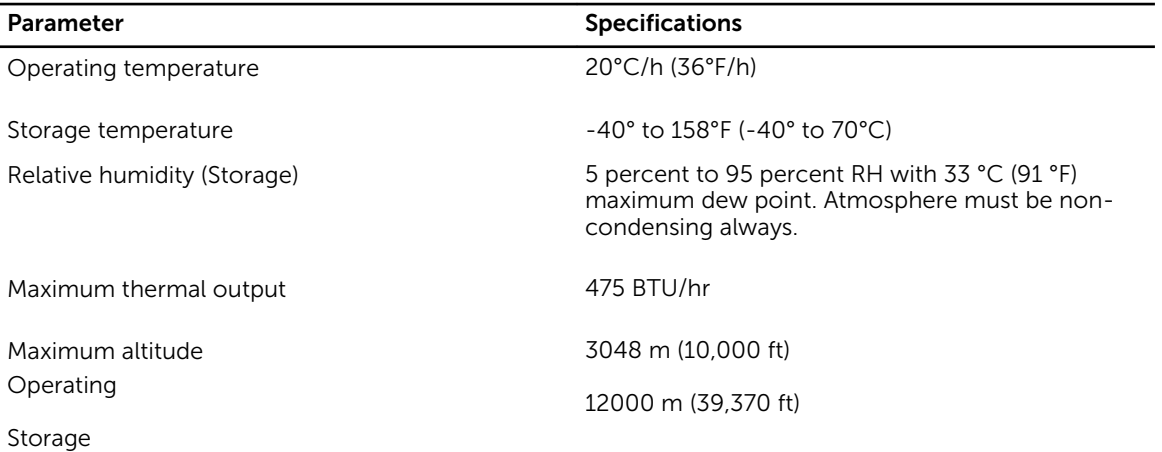

### Table 5. Power Requirements

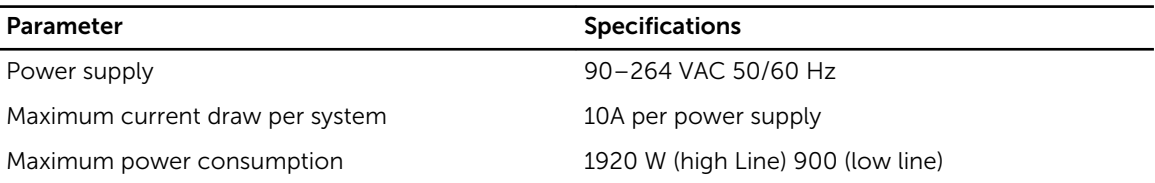